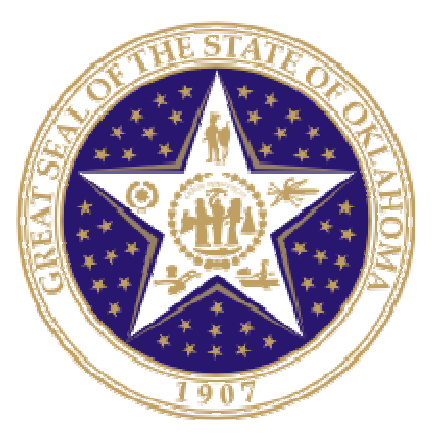

# Oklahoma State Department of Education

## Superintendent SSO Manual

JUNE 19, 2017 VERSION 01.00

**Oklahoma State Department of Education**  2500 North Lincoln Boulevard Oklahoma City, OK 73105-4599

### **Table of Contents**

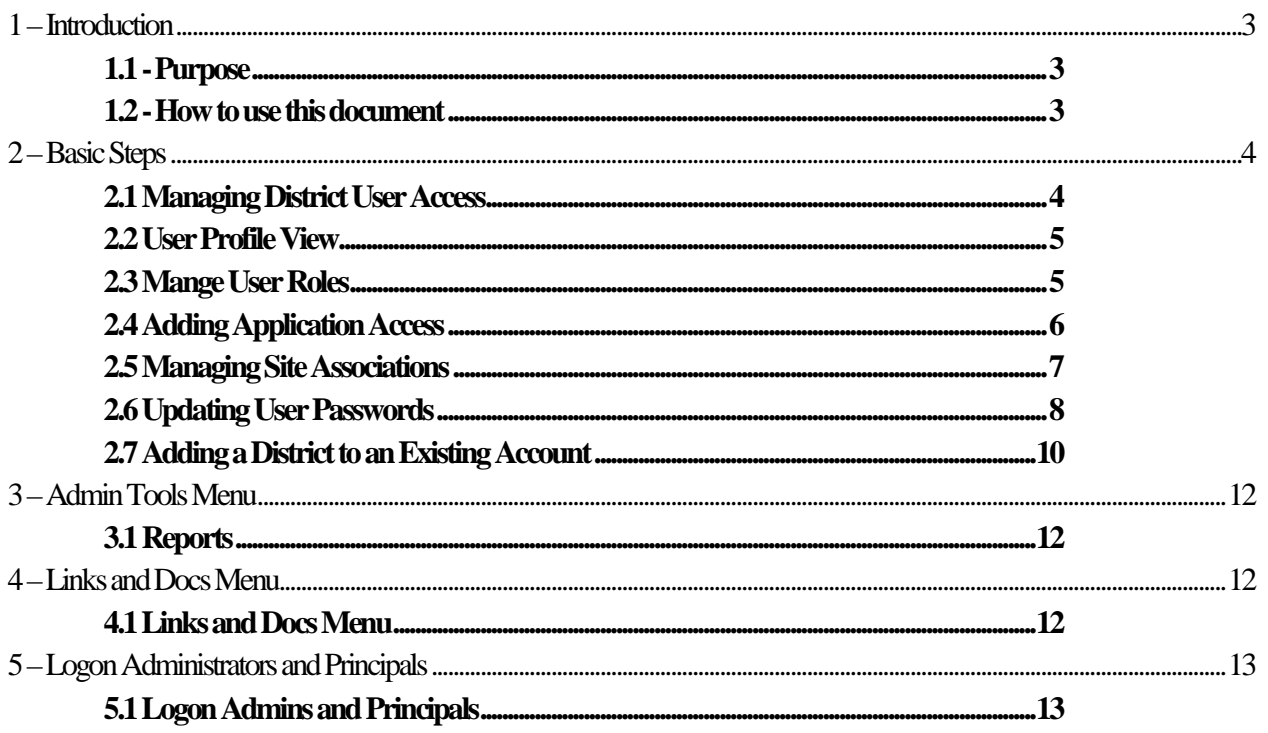

### **1 – Introduction**

The Single Sign On application is the entry portal for all access to Oklahoma State Department of Education applications and systems. Once the state sets up the Superintendents account the Superintendent can set up new access for other staff members to have access to various applications/systems.

#### **1.1 - Purpose**

The purpose of this manual is to provide a step-by-step resource for Superintendents accessing the quarterly Single Sign On (SSO) portal to the Oklahoma State Department of Education.

#### **1.2 - How to use this document**

This document is intended to be a step-by-step guide for Superintendents to set up access in SSO. To access successfully, follow the steps outlined in this document. For assistance with a specific section, identify the exact area in the Table of Contents and navigate to that section with a click of the mouse to follow the instructional steps. If you have any questions regarding this report, please contact the State Department of Education at 405.521.3301 for assistance.

### **2 – Basic Steps**

As a Superintendent you have the authority in the SSO system to manage user accounts that are associated with your district. Below is a quick guide to managing user accounts, creating a new account, adding existing accounts and designating logon admins and Principals in SSO.

#### 2.1 Managing District User Access

Once you are in the SSO portal to the left is a navigation bar. Select Manager Users. Enter any information to search for a user. You can enter information in one box or all. Or you can click on View All My Users to view all at once.

After searching for a user you can click Select to view their account or click Remove to remove their district association from their account.

**Note:** if you need to remove a user from your district you will need to remove the application access first and second remove their district association.

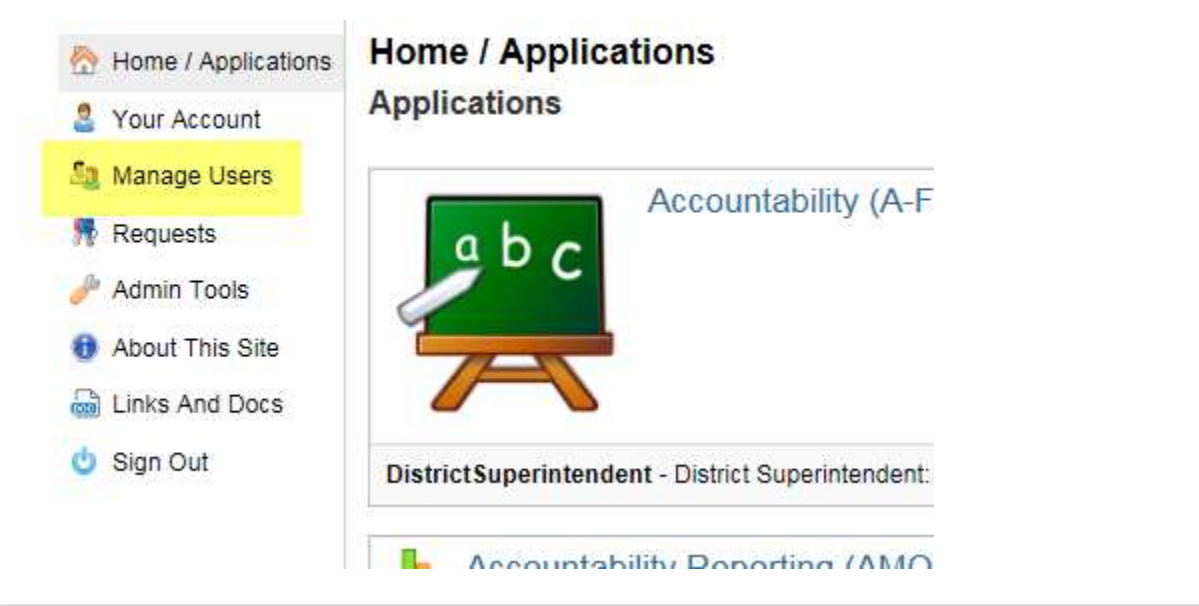

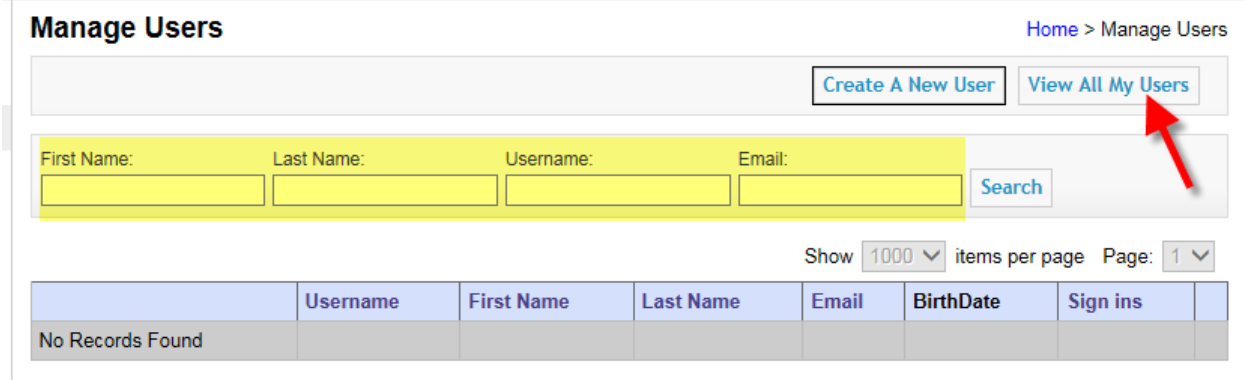

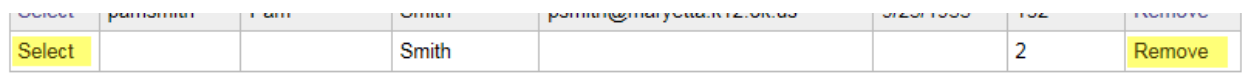

#### 2.2 User Profile View

- You can Edit their site association by clicking on Edit Sites
- If they are having issues logging in you can update their password by clicking on Change Password
- Click on Remove This User From Your District if they no longer need access to district data
- To add or manage application access click on Manage roles for this user

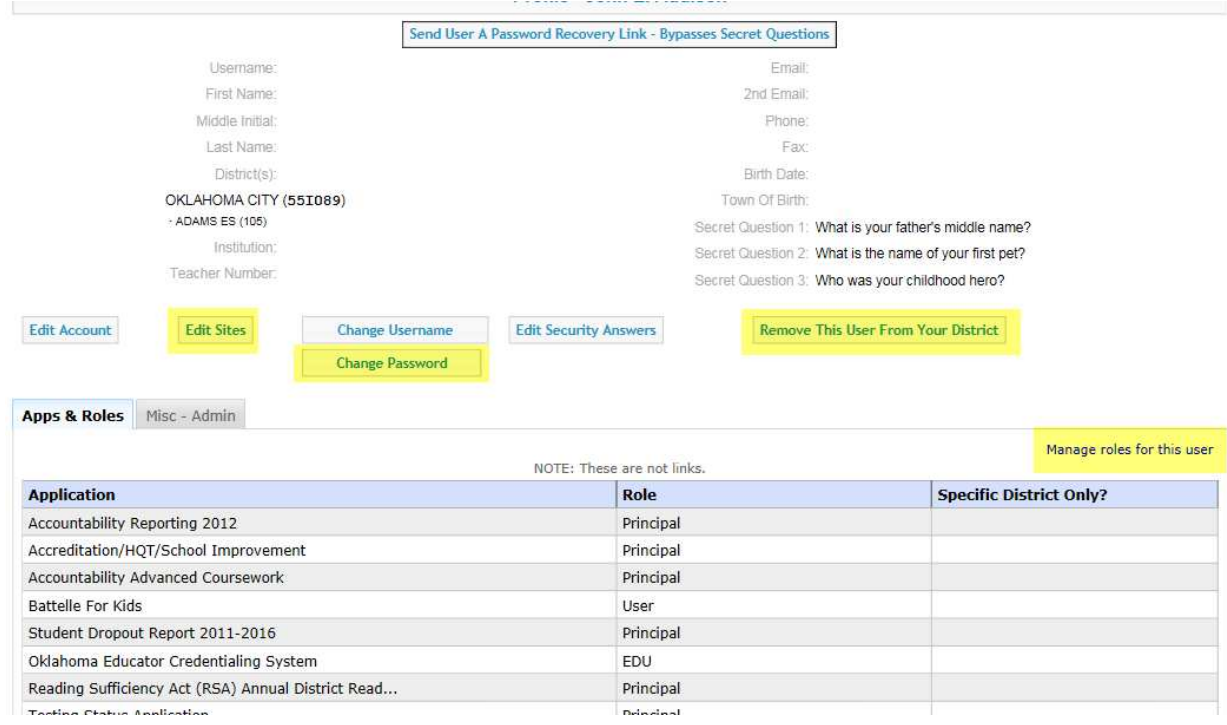

#### 2.3 Mange User Roles

- Click Add a Role to add new application access
- Click the delete link in blue if you need to remove one application from the users access list
- Check the box next to the applications that need to be removed from access. After checking the boxes click Delete Selected Roles

**Note:** the applications that list (Inactive) in the name means the application is no longer active. The State Department of Education could have consolidated to another application or it is no longer needed.

The only role you cannot remove is the Oklahoma Educator Credentialing System. This application is only added by the user to renew and manage their Educator Certification.

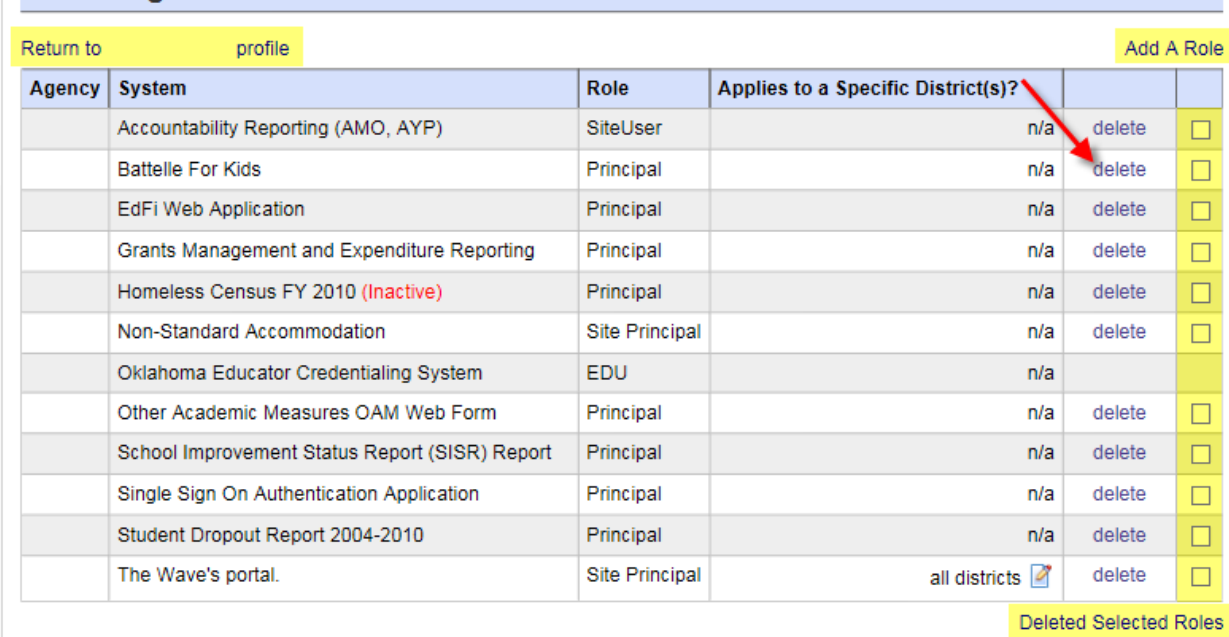

#### **THANDLE IN LANGE**

#### 2.4 Adding Application Access

- Click Add a Role
- Use the dropdown menu to select the application you need to add
- Next, select the access level you need them to have
- Click Submit

**Note:** Applications are added one at a time. If there are more than one application you will repeat this process for each application.

The Wave is separated out into sections. If a user needs edit and save rights to all aspects of the Wave you would give them District Administrator access or School Administrator if they are only working for one school. If they are a principal you would assign Site Principal. If they only need access to work on the Direct Certification Report or the Validation Wizards you would check those boxes and add them. For someone to show up as a contact person for ownership conflicts between districts there is a access role called District Ownership Wizard Contact. To receive e-mails on student transfers there is a access role called Student Transfer Notification that can be added to the users account. For assistance there is a description for each access role describing what the role entails.

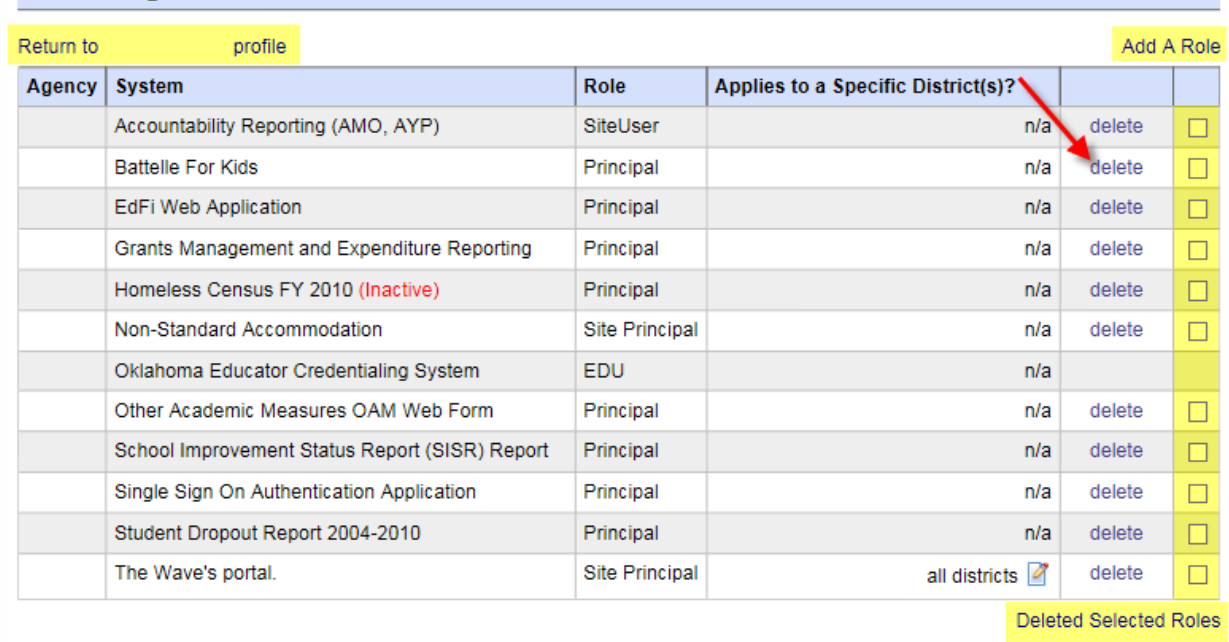

**INVITATION INVIOUS INTERVALLER WINER** 

#### 2.5 Managing Site Associations

You can specify if a user needs access for all sites in the district or one or some.

- Click Edit Sites from their Profile Page
- Click the Edit link in blue, or the Add A District To This User above the table on the right.
- If they are going to work will all sites you will check the box, Admin for Entire District. This allows them to work with all assigned applications with all sites in the district.
- If the user is only working for one or more sites you will check the box next to the desired site
- Click Submit

**Note:** If you assign a site specific role for an application their account must have a site selected in their district association in their profile. It is okay for them to have site specific access for one application and district access for another application. They will be able to view the entire district for the specified application and only site specified data for the application with site user access.

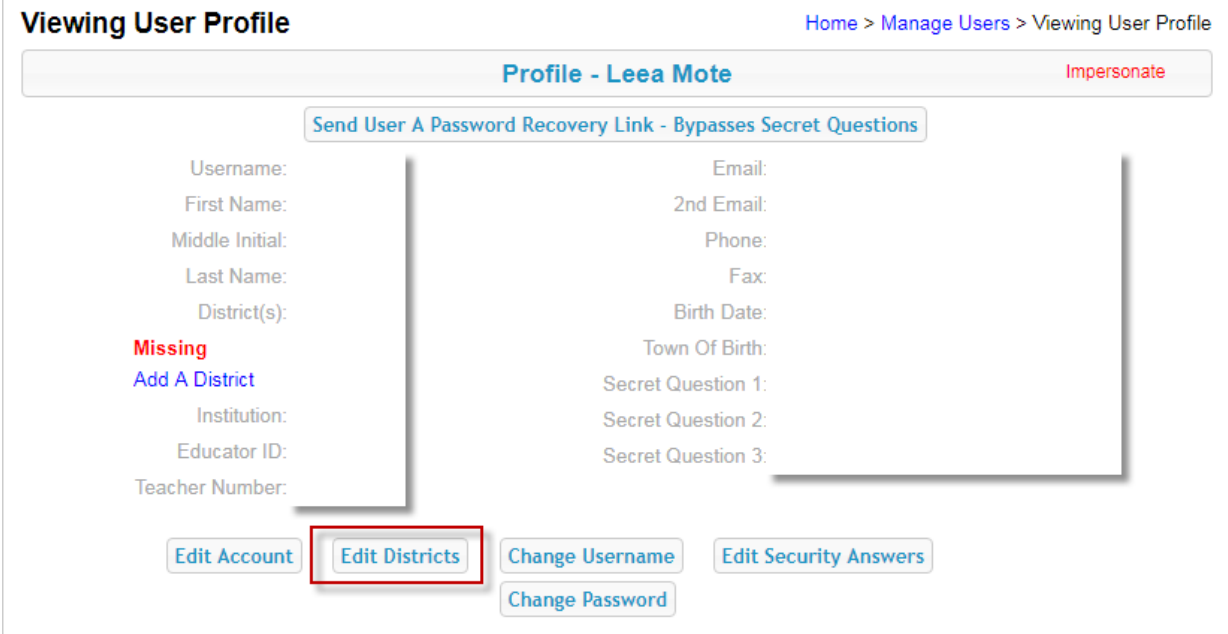

#### 2.6 Updating User Passwords

If a user needs their password reset you will click Change Password from their profile The parameters are 6-20 characters long and it will need to consist of 2 types of characters. A combination of upper case, lower case, numbers or symbols.

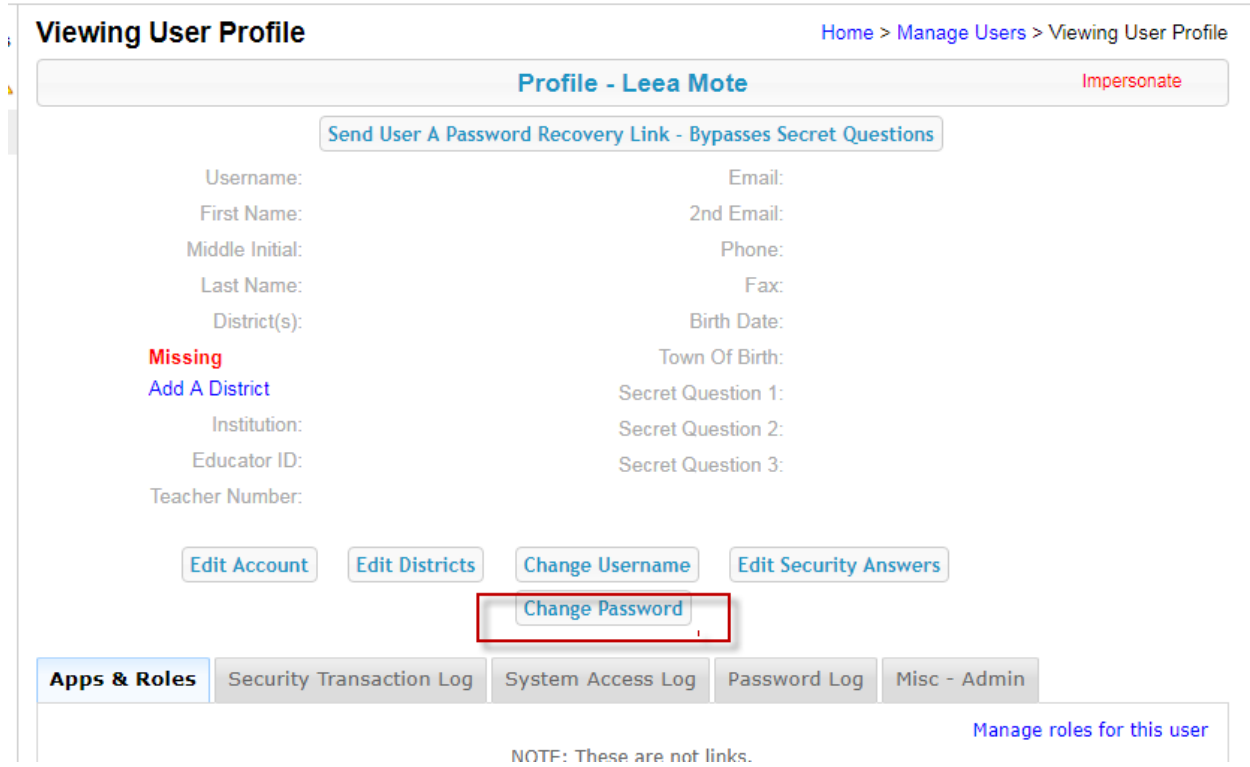

### **Reset Password**

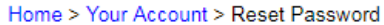

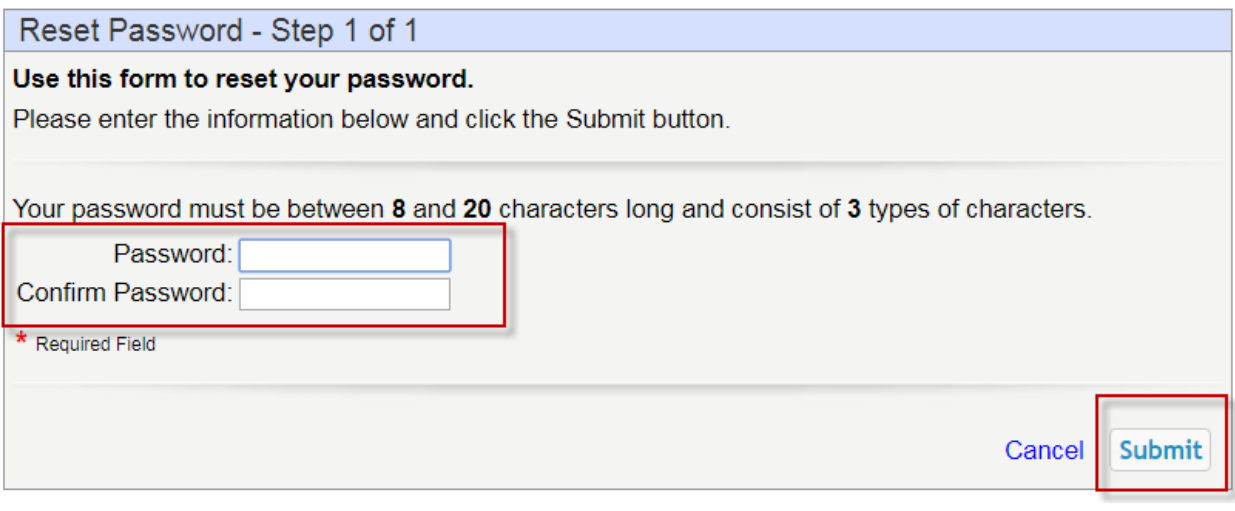

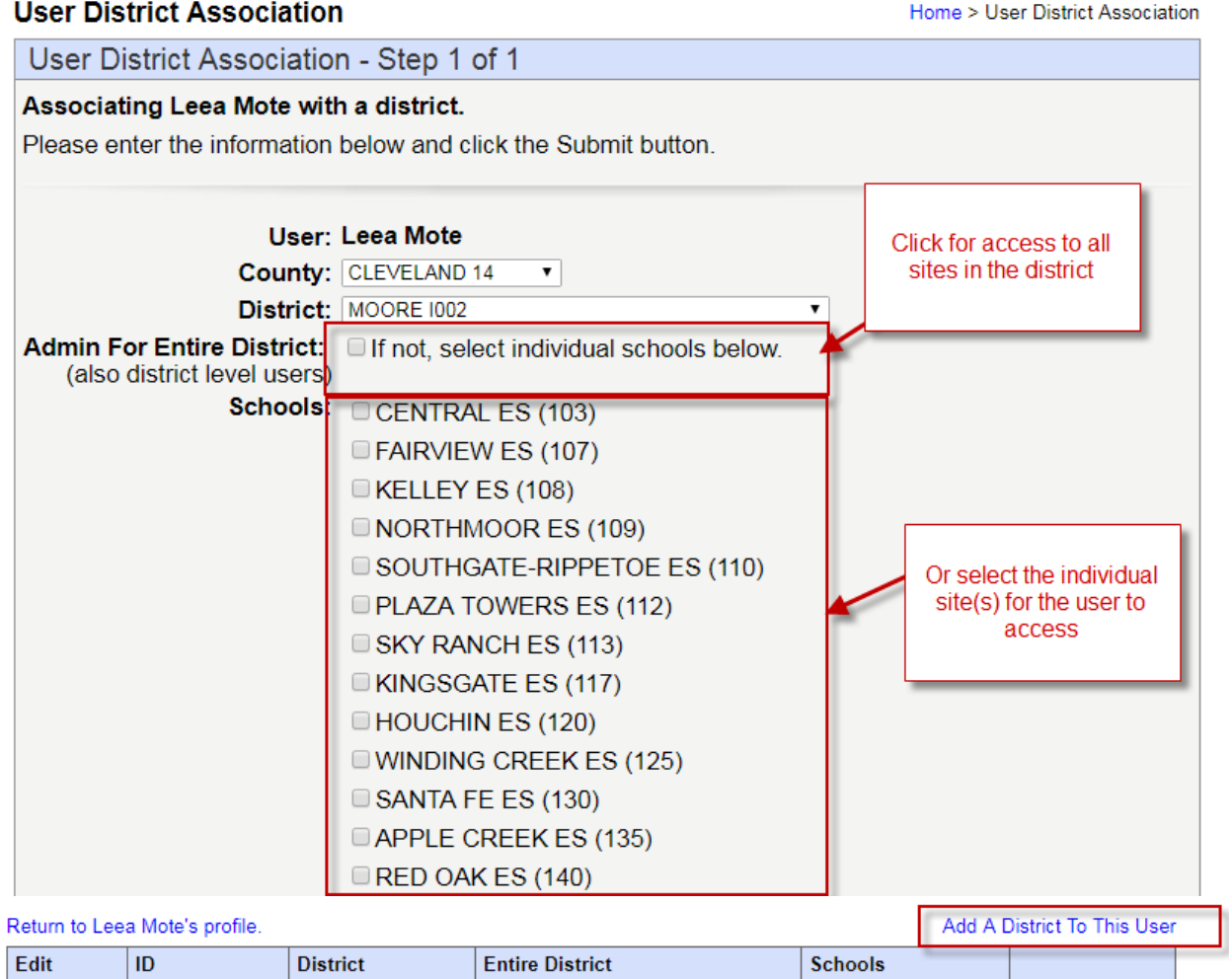

#### 87817 BELL True Edit  $n/a$ Delete

#### 2.7 Adding a District to an Existing Account

If you have a person that already has an SSO account but you need to manage their account, they will need to log into their SSO account and from their profile page click on the blue link, Add A District.

The Superintendent and those you have designated as a Logon Admin for the SSO system will get an e-mail notification of this. You will accept or deny the request by logging into your account in SSO. This will add them to your Manage Users list.

- Click the Requests menu
- Next to their name click Edit
- Highlight the Approve or Deny bubble and click Submit

If a new employee does not have an SSO account you will be able to create one for them from the Manage Users menu. Click Create New User and fill in the blanks to create the account.

**Note:** Only one username and email can be tied to an account in SSO. This could mean you have to try a few usernames before you find one that has not been used. If their email address is being used, they will need to use the steps to recover their login information or you can call the helpdesk for assistance on finding the account that is using the email address.

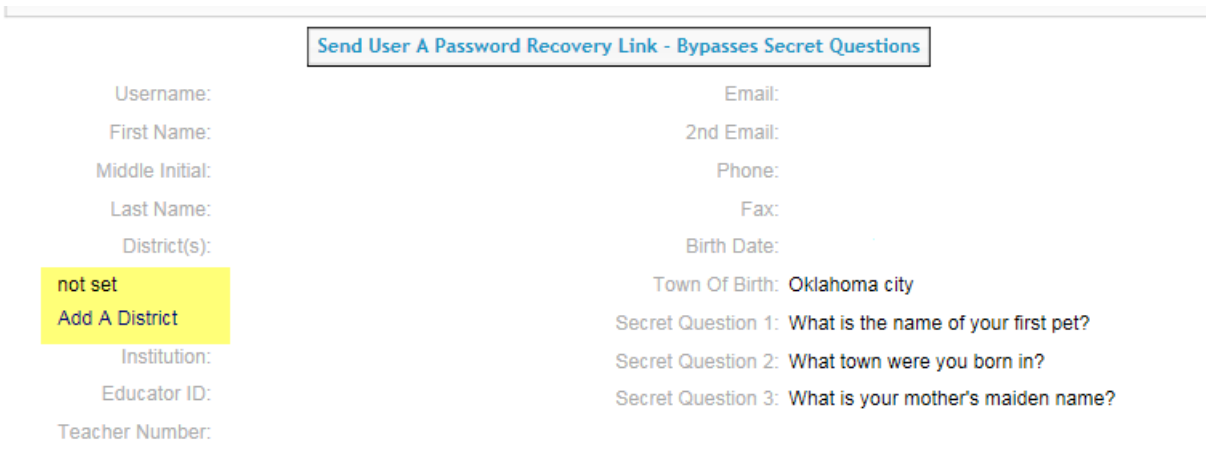

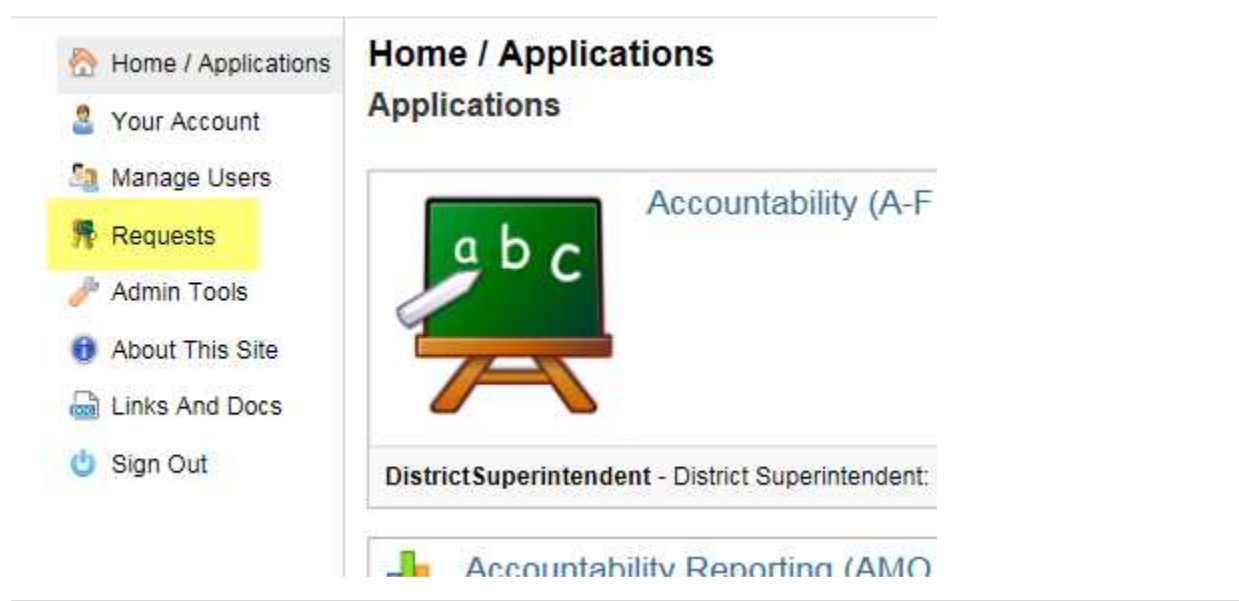

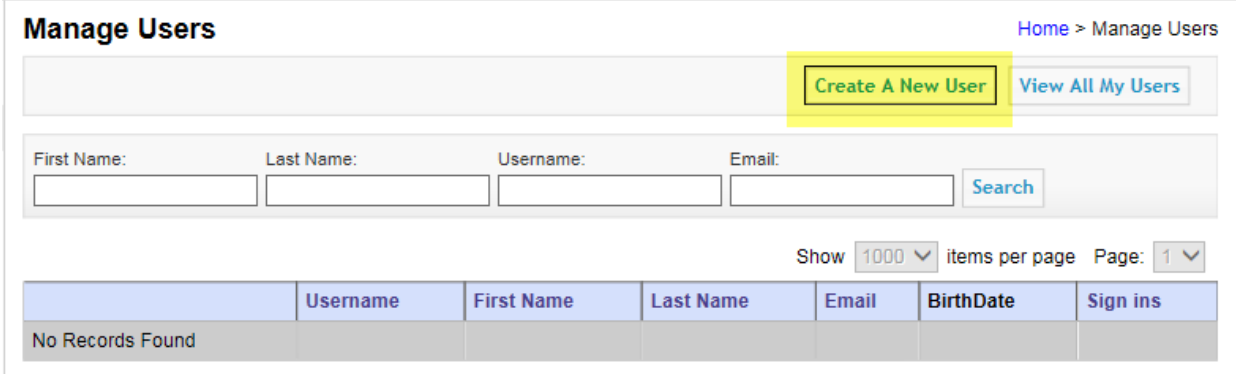

### **3 – Admin Tools Menu**

From this menu you can view a report of your district associated SSO accounts.

#### 3.1 Reports

Report for all district users and their roles gives an excel file of: Name, Username, Email, Phone, Applications and role assigned, county, district and site information as well as the last time they logged in the system.

District users report allows you to select your view: All users, Superintendents, Principals, Logon Admins You have the option to export to excel if needed. This is a less detailed report of the users associated with your district. This will give you information on who is listed in the SSO portal as the Superintendent, Principal or Logon Admin.

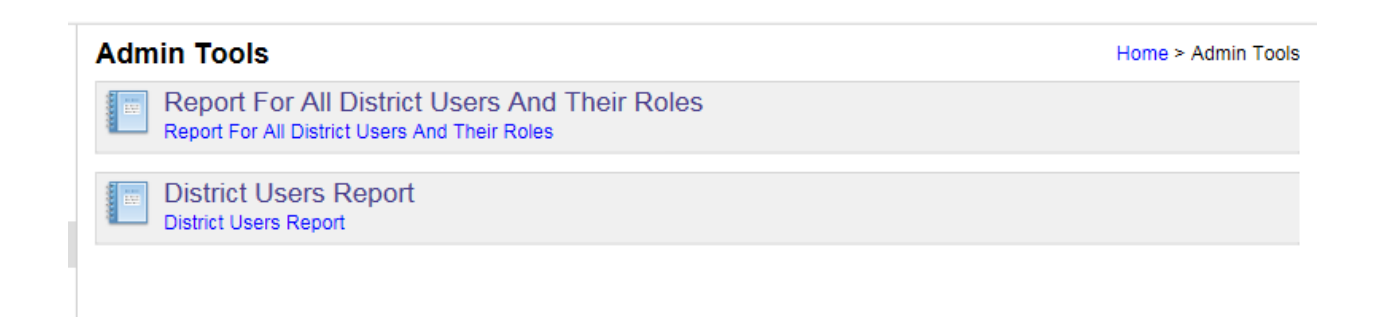

### **4 – Links and Docs Menu**

This menu gives quick links to various webpages and frequently requested documents. 4.1 Links and Docs Menu

#### **Links And Docs**

**TINKS** 

- SDE Home Page
- SDE Service Desk
- · Wise Online Tool (sde link)
- . Wise Online Planning Tool (outside login link)

#### **DOCUMENTS**

- · District Superintendent Security Form (pdf)
- · Educator User Guide (pdf)
- · 2016-2017 Initial Certified and Support Personnel Letter (pdf)
- Reporting Requirements Document 2016-2017 (Accountability at a Glance)
- Reporting Requirements Calendar 2016-2017 (Shortened version of Accountability at a Glance)

Home > Links And Docs

## **5 – Logon Administrators and Principals**

This menu gives quick links to various webpages and frequently requested documents. 5.1 Logon Admins and Principals

If an account is a Site Principals you will want to designate the account in SSO as one. From their profile:

- Click the Misc-Admin tab
- Next to Is Principal click the toggle blue link for it to show Yes in green
- You can further determine if you want them to be able to create new accounts for your district or edit accounts already associated with the district. Please note the description of your toggle choice to the right, Yes, they cannot edit user accounts and No, they cannot edit user accounts.

If you wish to have someone else assist in managing user access for your district you need to update their account. You can assign more than one Logon Admin especially if you are a larger district. From their profile:

- Click the Misc-Admin tab
- Next to Is Logon Administrator click the toggle blue link for it to show Yes in green
- You can further determine if you want them to be able to create new accounts for your district or edit accounts already associated with the district. Please note the description of your toggle choice to the right, Yes, they cannot edit user accounts and No, they cannot edit user accounts.

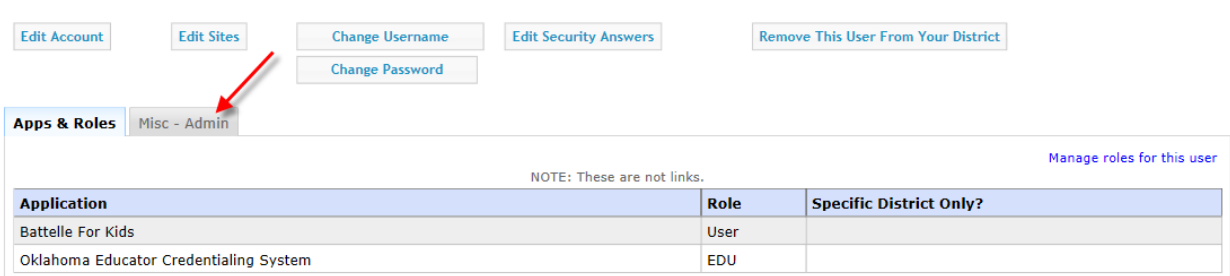

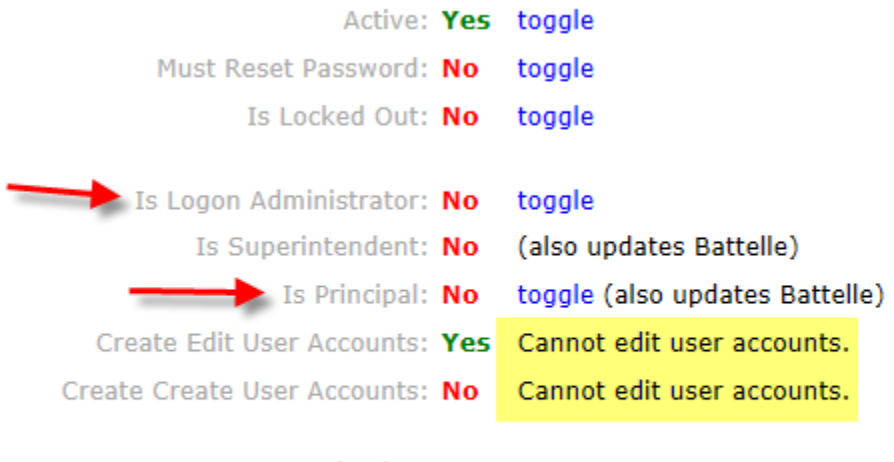

Sign ins: 63

Last Sign in: 5/10/2016

Bad Password Attempts: 0